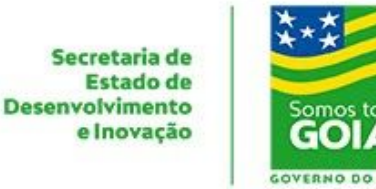

## **Como acessar o Teams e agendar ou iniciar uma reunião**

**1** - Acesse o endereço [http://meeting.go.gov.br.](http://meeting.go.gov.br/)

**2** - Informe as credenciais de acesso recebidas por email.

**3** - Após confirmar a entrada, o usuário poderá optar pela versão web ou baixar o aplicativo:

**3.1** - A interface dos aplicativos é igual, portanto os passos a seguir podem ser executados em qualquer uma das opções.

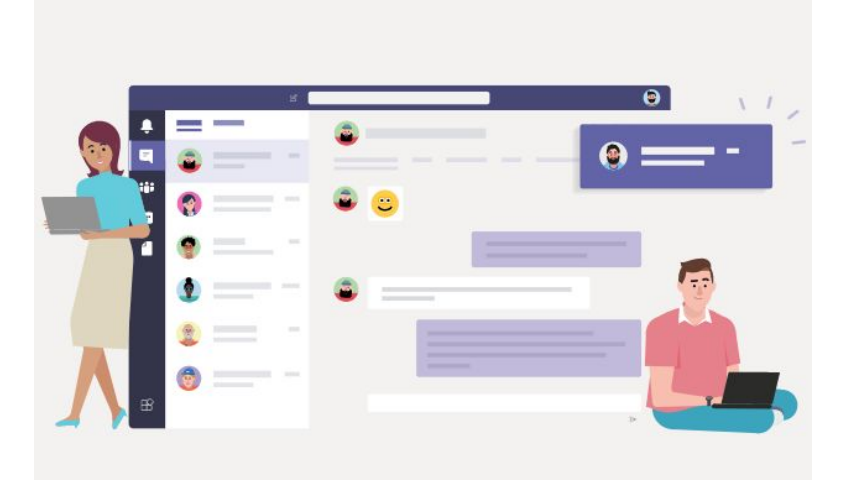

Baixe o aplicativo para desktop Teams e fique conectado.

Obtenha o aplicativo para Windows

Em vez disso, use o aplicativo web

**4**- Selecione a opção **Calendário** no menu esquerdo do aplicativo:

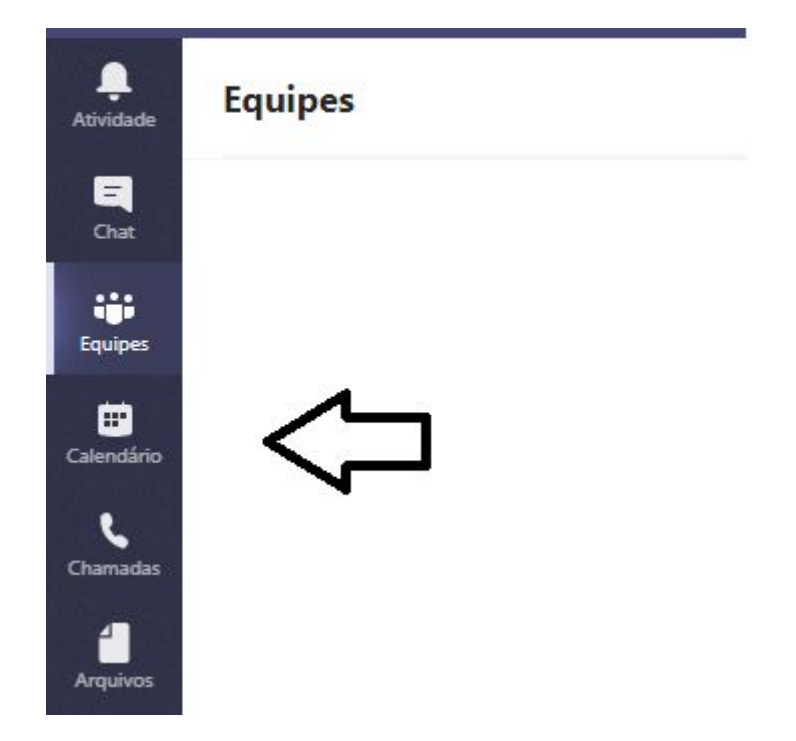

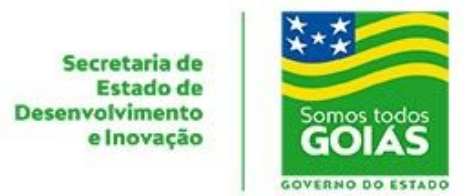

**5** - No **Calendário** é possível conferir as reuniões agendadas e agendar uma nova reunião ou iniciar uma reunião imediata, selecionando uma das opções a seguir:

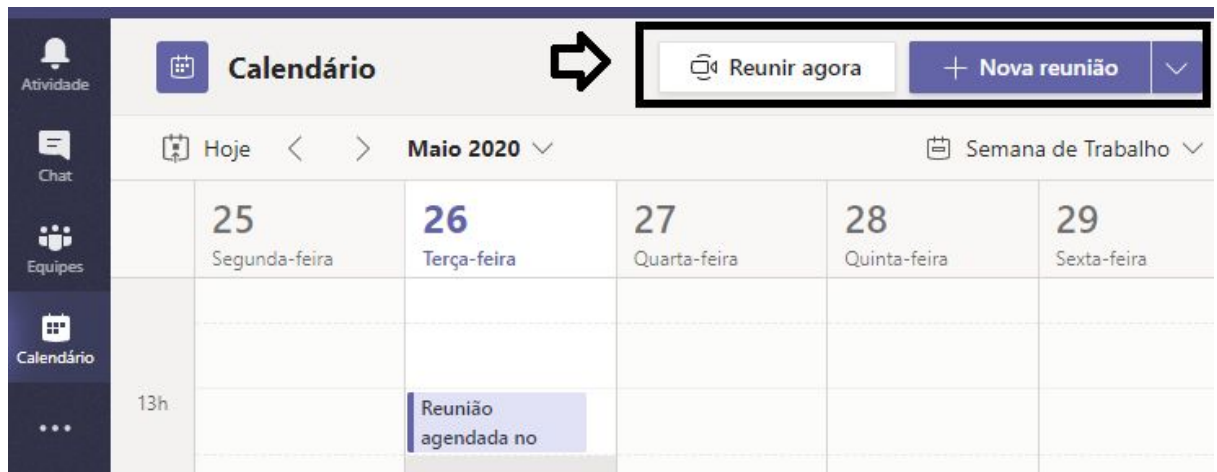

## **Reunir agora**

**5.1** - Para **Reunir agora**, basta informar o nome da sala de reunião, as permissões de microfone e câmera e iniciar a reunião clicando em **Ingressar agora**:

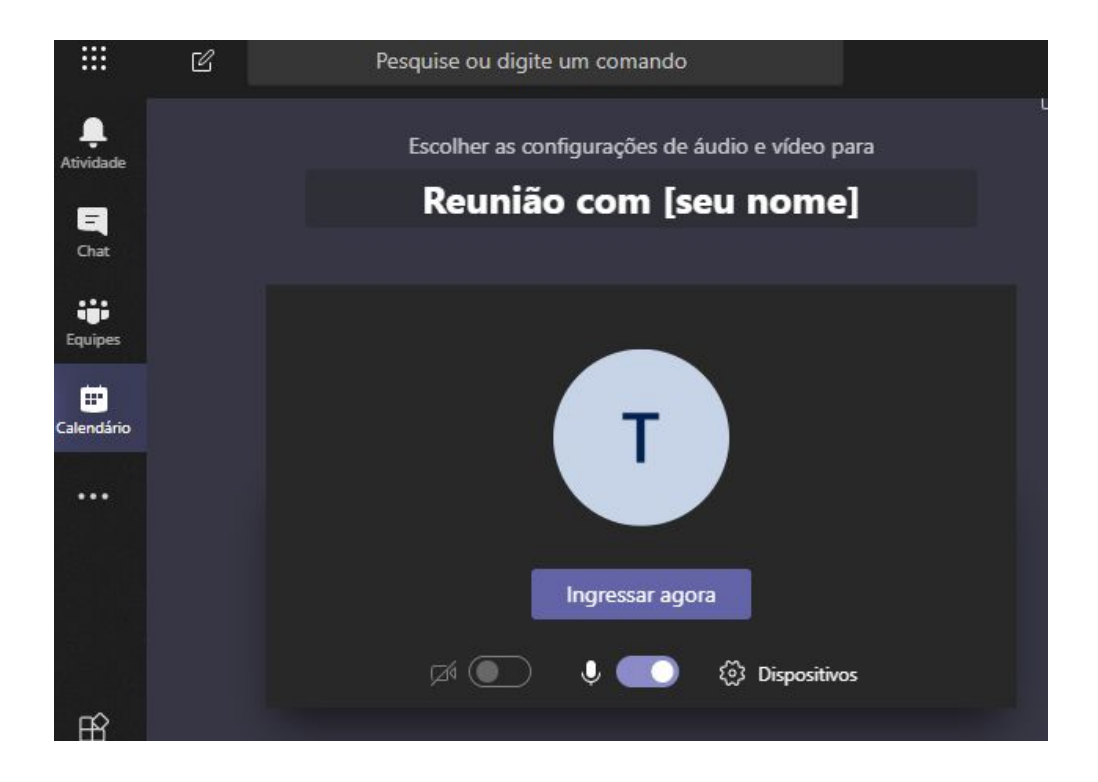

Secretaria de **Estado de Desenvolvimento** e Inovação

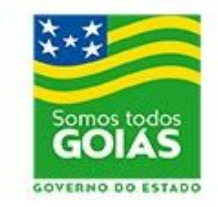

**5.2** Iniciada a sala de reunião, é possível convidar participantes ou clicar no ícone destacado para copiar o convite da reunião e enviar manualmente para os convidados da forma que o usuário preferir:

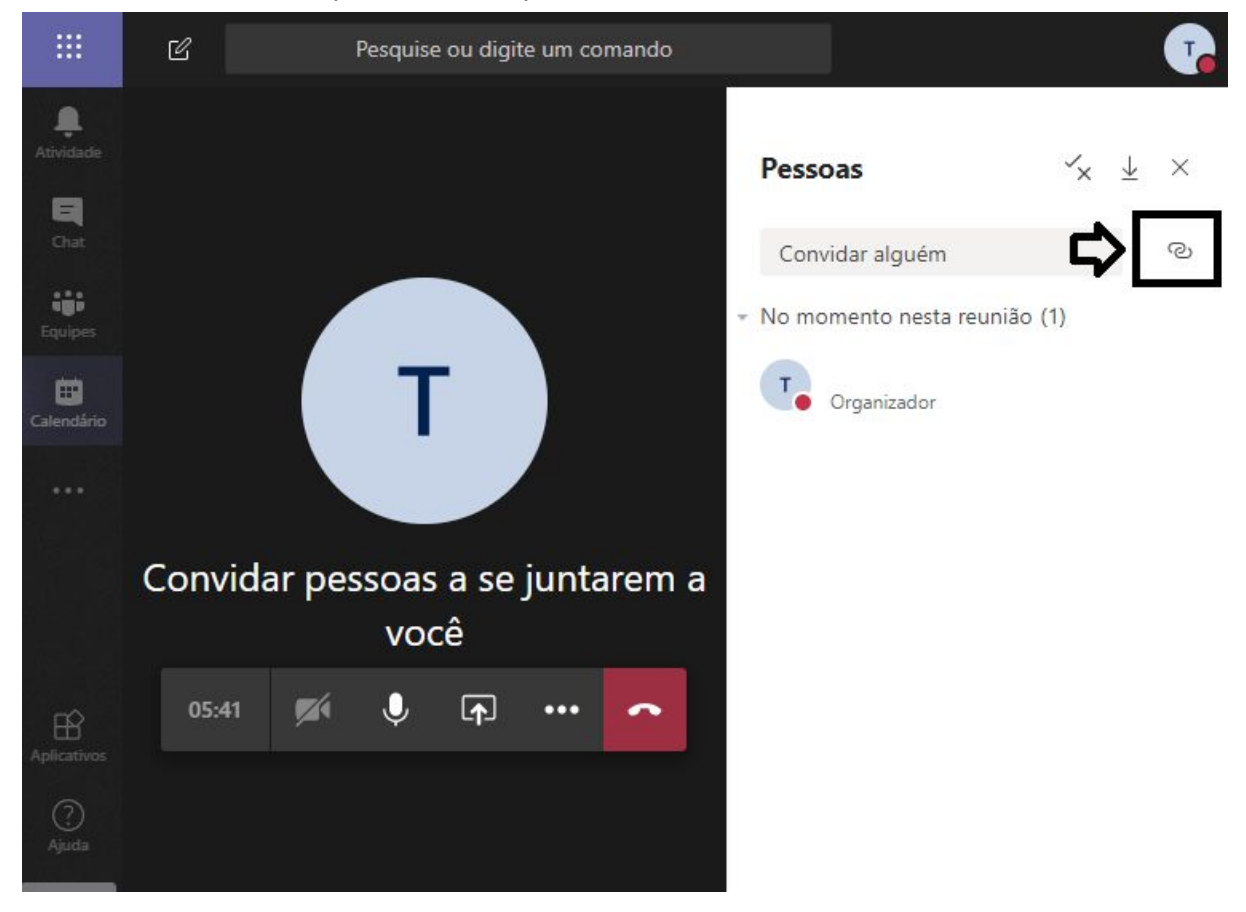

## **Agendar uma reunião**

**5.3** Para agendar uma reunião, escolha a opção Nova Reunião, conforme apresentado no item 5.

**5.4** O usuário pode informar os detalhes da reunião e convidar os participantes. O Teams verifica se o usuário convidado também está associado ao aplicativo, mas caso não esteja é possível enviar o convite mesmo assim, para qualquer email.

**5.5** Uma vez agendada a reunião, no horário marcado é possível ingressar pelo próprio calendário, conforme imagem a seguir:

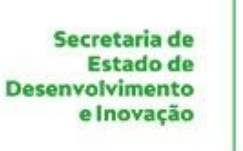

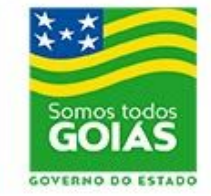

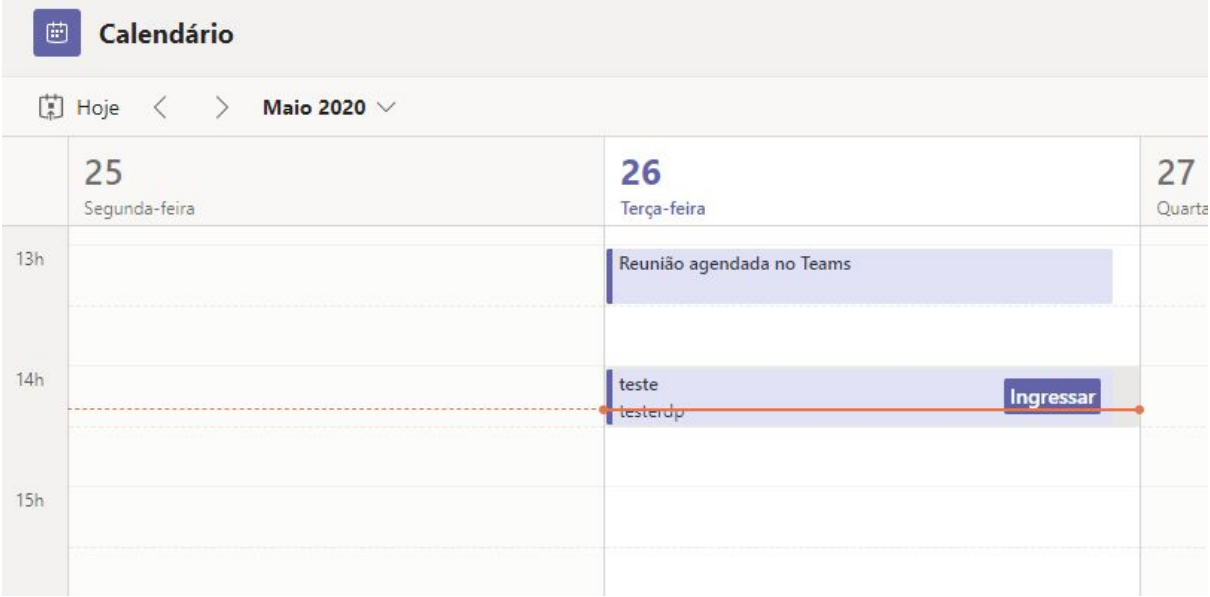

**5.6** Outras opções de convite:

- compartilhar o link enviado por e-mail ao organizador e participantes;
- iniciada a reunião, compartilhar o convite conforme item 5.2;

## **Dúvidas ou sugestões:**

Contate nosso suporte através do e-mail [atendimento.sti@goias.gov.br](mailto:atendimento.sti@goias.gov.br) ou [clique](http://chat.sistemas.go.gov.br/livechat) [aqui](http://chat.sistemas.go.gov.br/livechat) para acessar o nosso webchat.

Versão do Manual: 1.0 Aplicativo utilizado: Versão web em 26/05/2019